## **How to Borrow an Audio Book/Music on Camellia Net**

## **\*\*Requires Overdrive Media Console or the Overdrive Media app**

*These instructions are only for downloading audio books and music through your computer. If you need help logging in to Camellia Net or searching for items, please use your browser's back button to find those instructions.*

1. Once you have found an item you want to check out, click the 'Borrow' button. This will take you to your 'Bookshelf' to download the item.

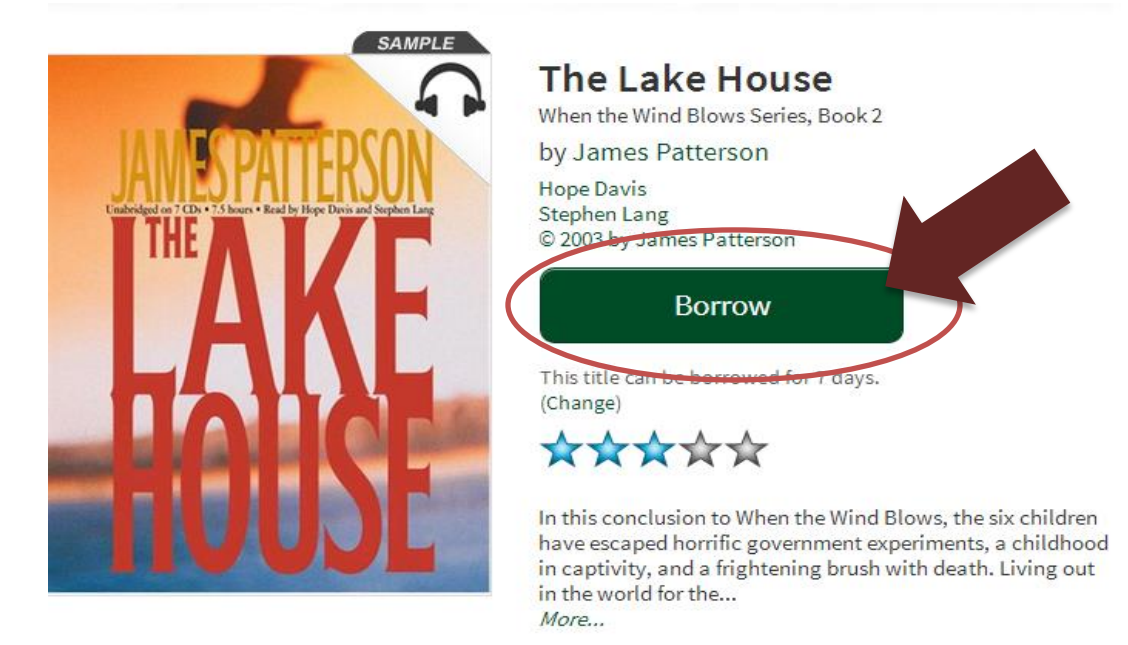

2. Now click on the 'Download' button to download the Overdrive Media file.

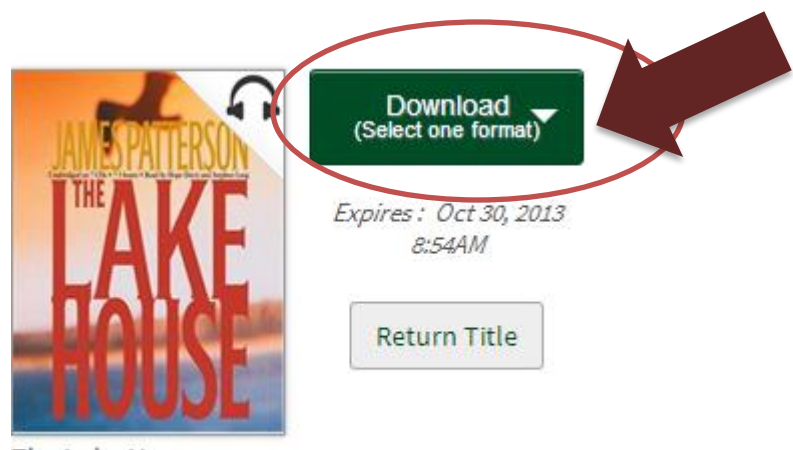

The Lake House James Patterson

3. Choose the format you need for your device and click 'Confirm & Download.

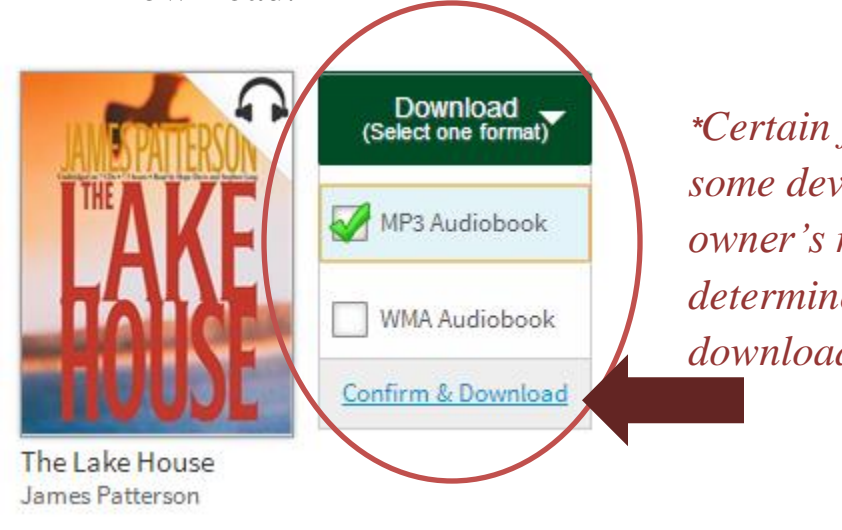

*\*Certain file types will not open on some device. Please consult the owner's manual for your device to determine which file type to download.* 

4. The download of the Overdrive Media file should begin automatically; it will appear at the bottom of your browser window.

*\*This file is a temporary file that tells Overdrive Media Console which audio files to download.*

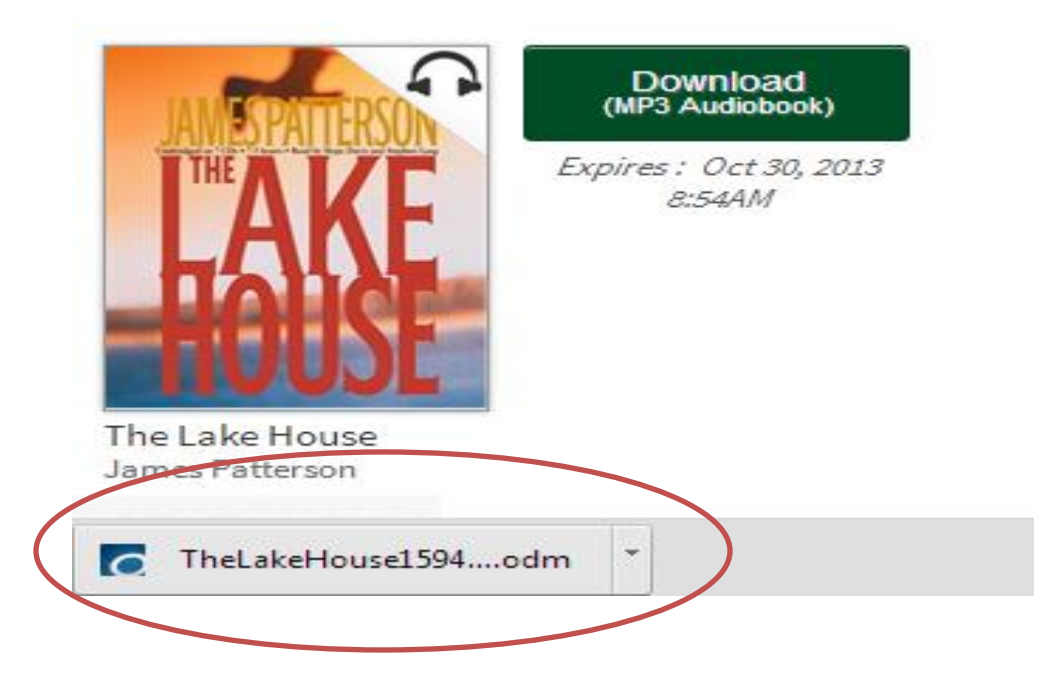

5. When the download is complete, click on the arrow next to the file name and select 'Open.'

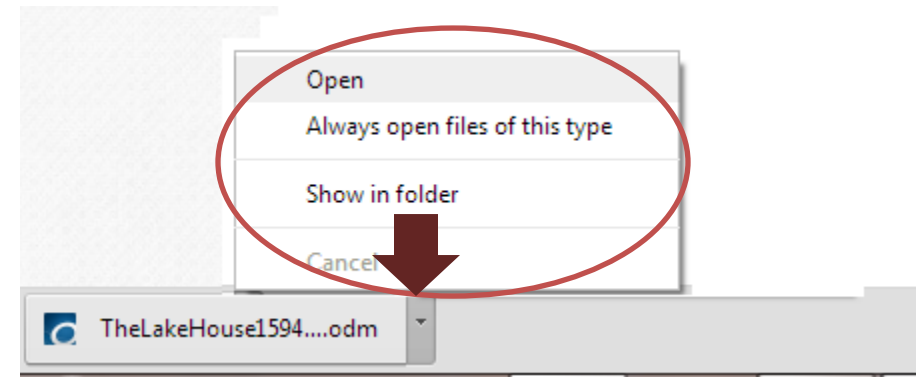

*\*\*You can also navigate to the location your downloaded files are saved on your computer (usually the Downloads folder) and open the file there.* 

6. The will open the file in Overdrive Media Console. Click 'OK' to continue.

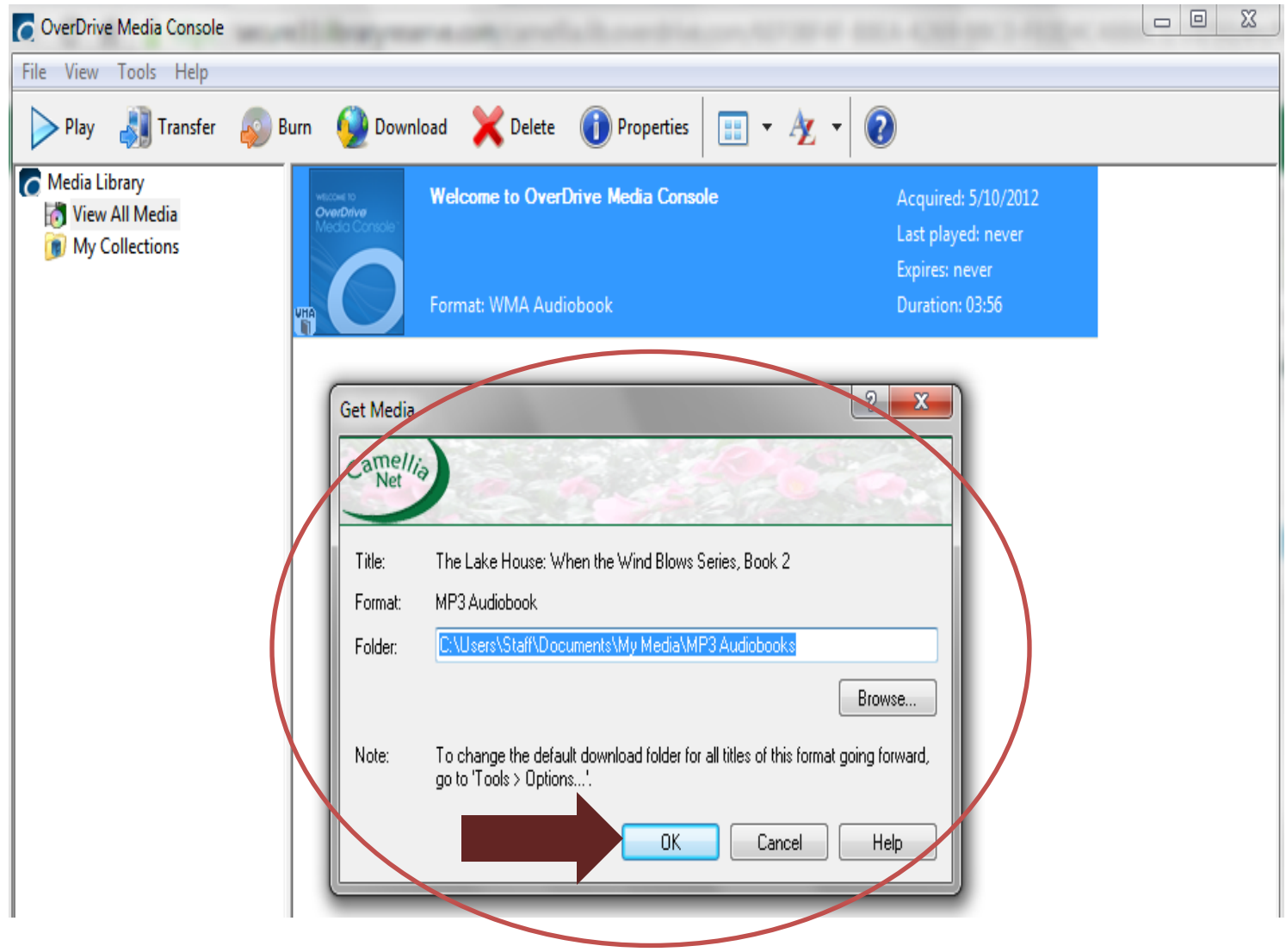

7. This will open a selection window to allow you to choose which parts of the file you would like to download - you can choose to download the audio book in sections, or all at once. Click 'Ok' to begin the download.

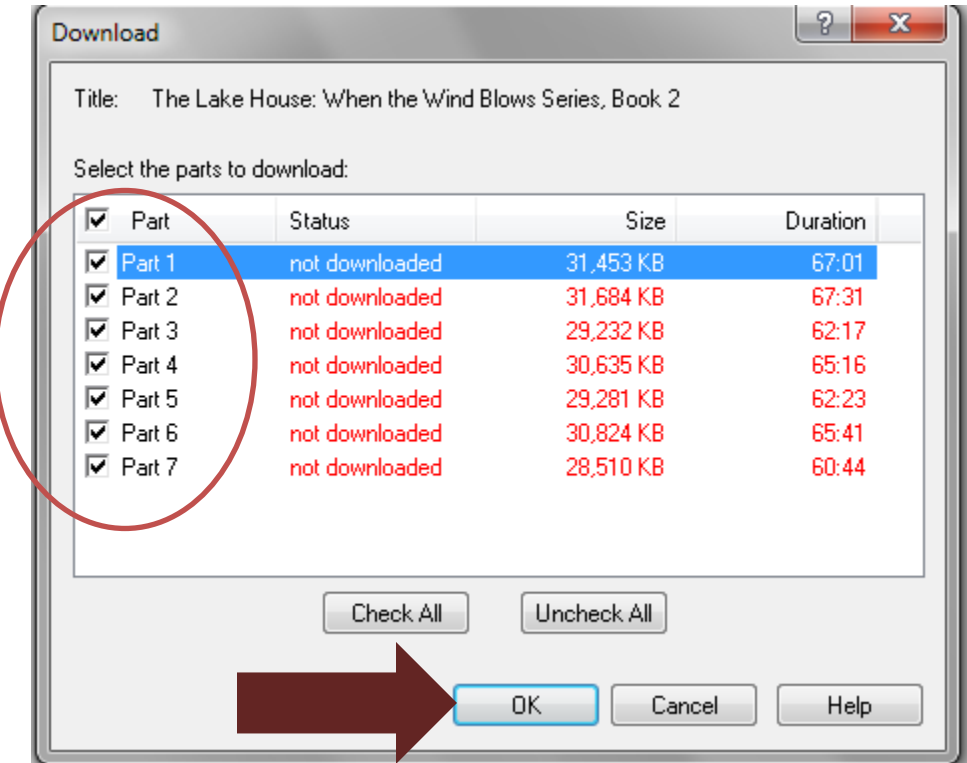

**\*If you choose to download multiple pasts, the next one will begin automatically once the previous file is finished**.

8. Once the download is complete, you will be able to select the title in Overdrive Media Console.

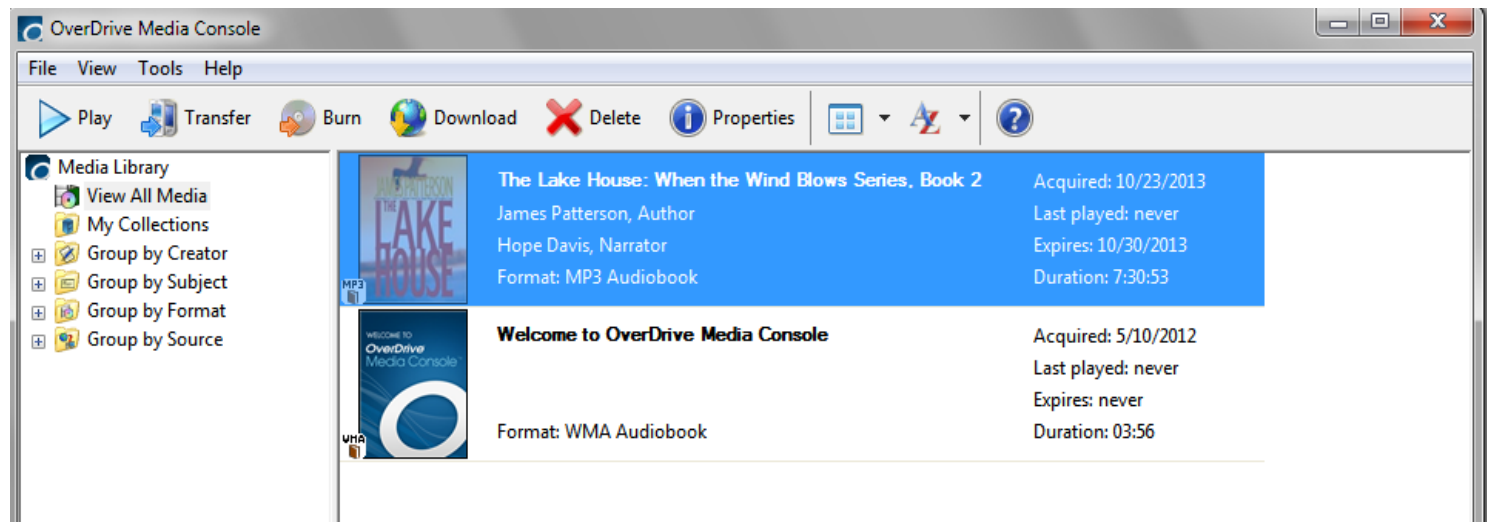

9. You select to listen to the book on your computer by selecting 'Play,' or select 'Transfer' to move the file to your device.

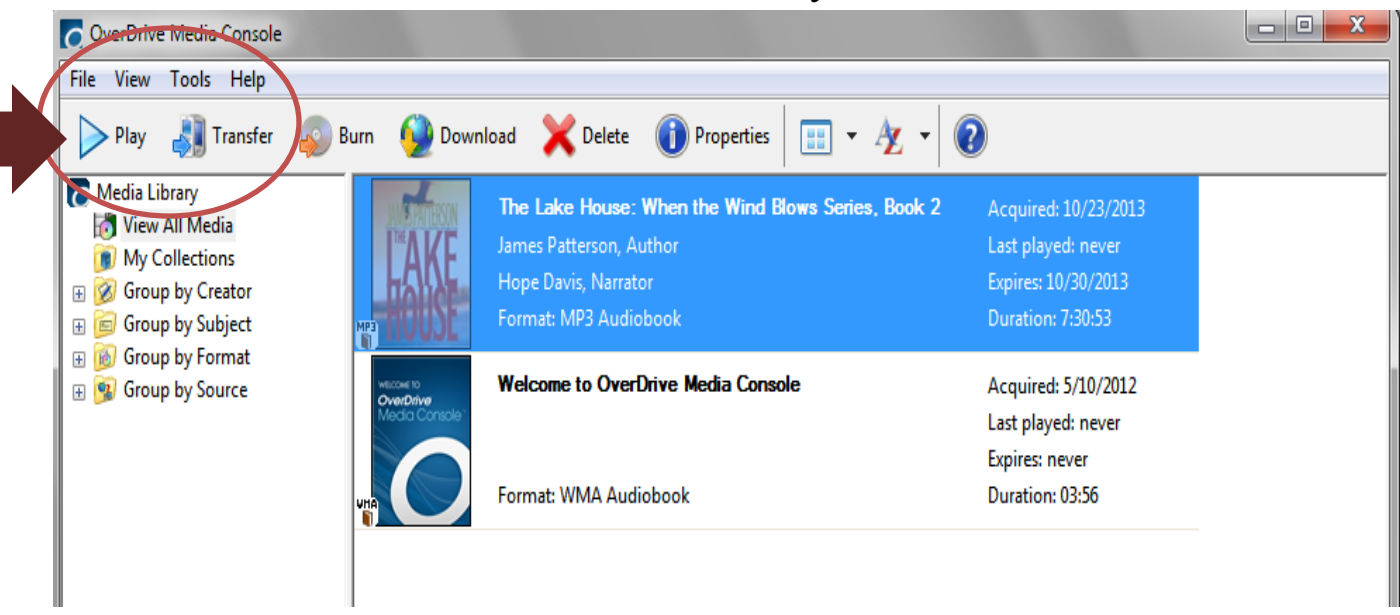

10. Select 'Transfer' to open the file transfer wizard to move your file to a device. Connect your device to your computer, and click 'Next.'

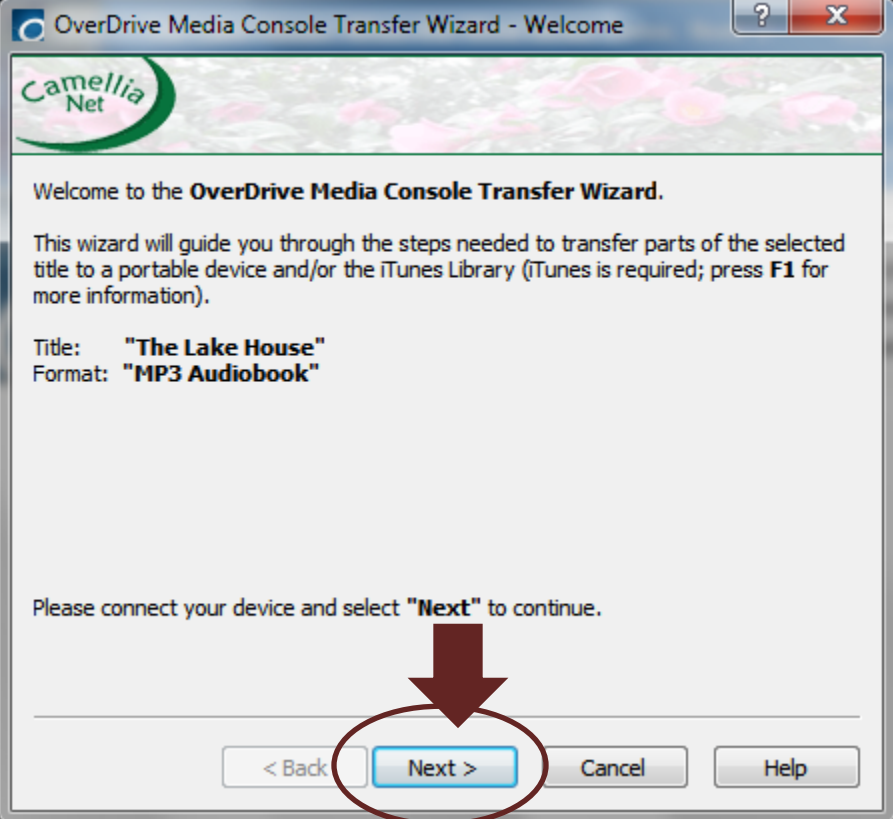

11. Make sure your device is selected in the menu next to the 'Player' option, and click on 'Advanced Options.'

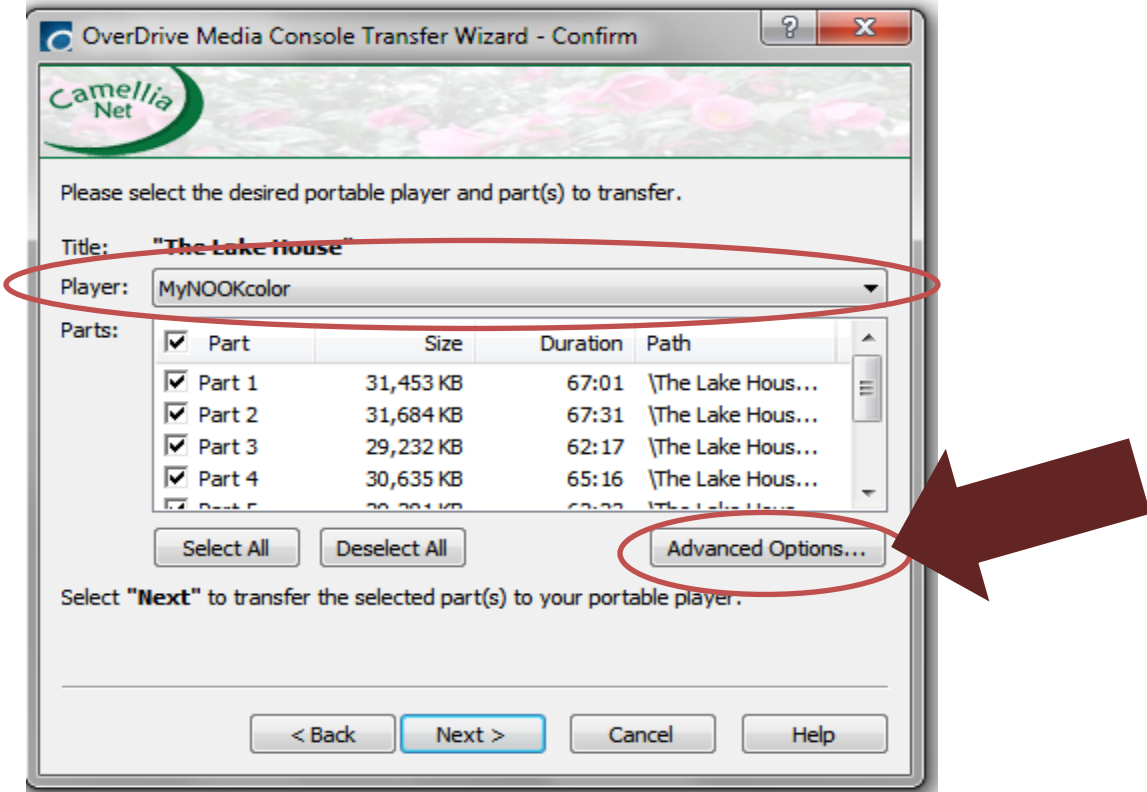

12. Click 'Browse' to select the folder on your device to save the file to. *Please consult the owner's manual for your device for this information.*

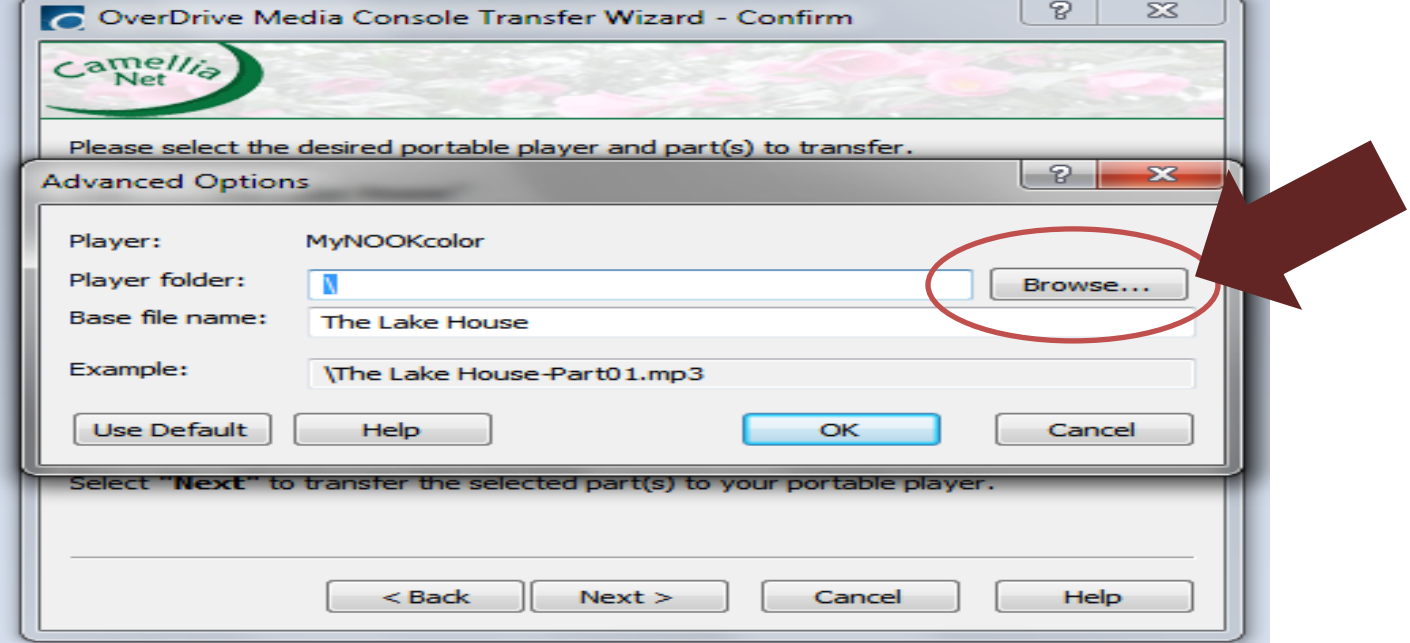

13. Once you have selected the correct folder, click 'OK' to continue the transfer.

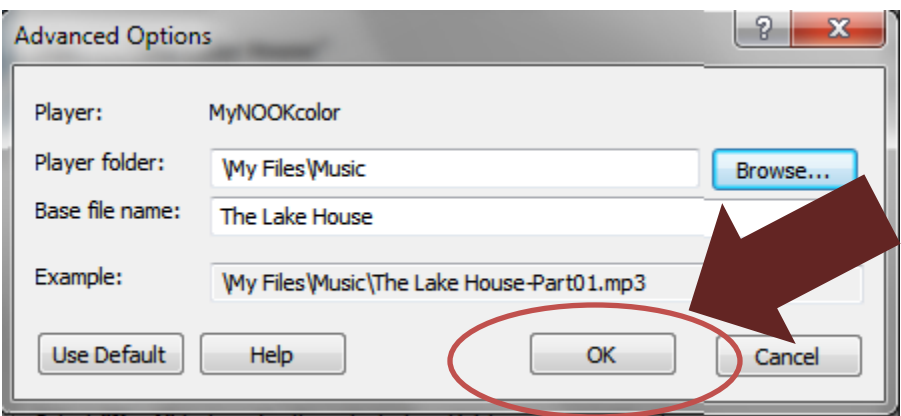

14. You can select to transfer all or part of the book by selecting the boxes next to the parts of the book. Then select 'Next' to begin the transfer.

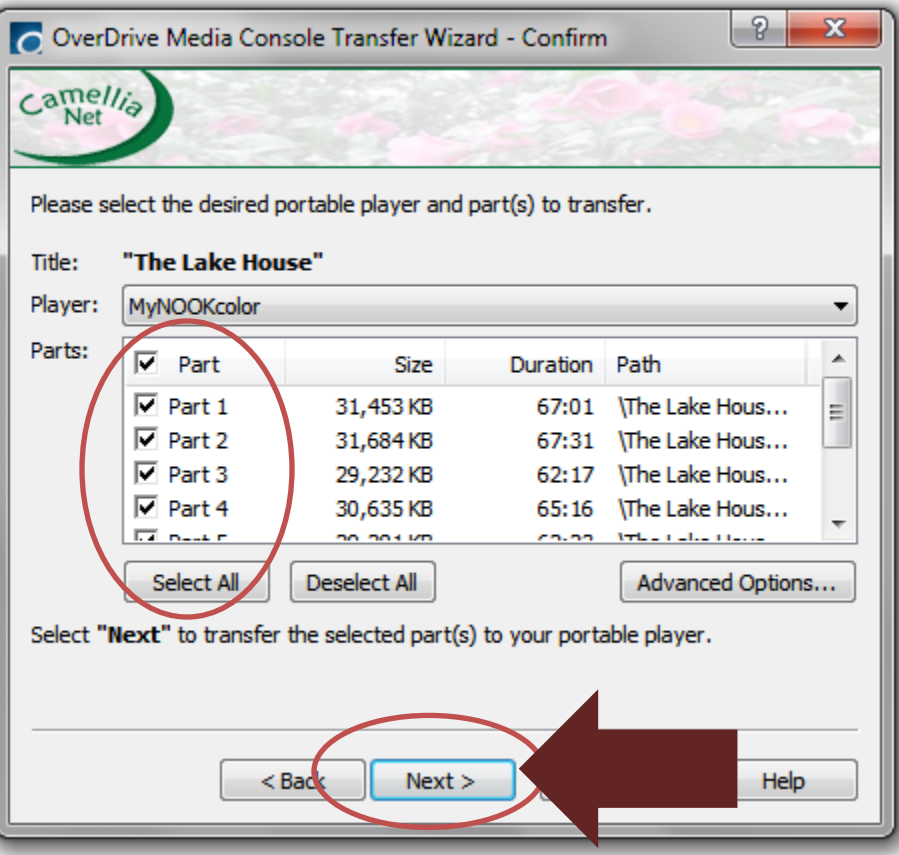

15. This will begin the transfer of the files to your device. It will automatically begin to transfer the next part when the first is finished.

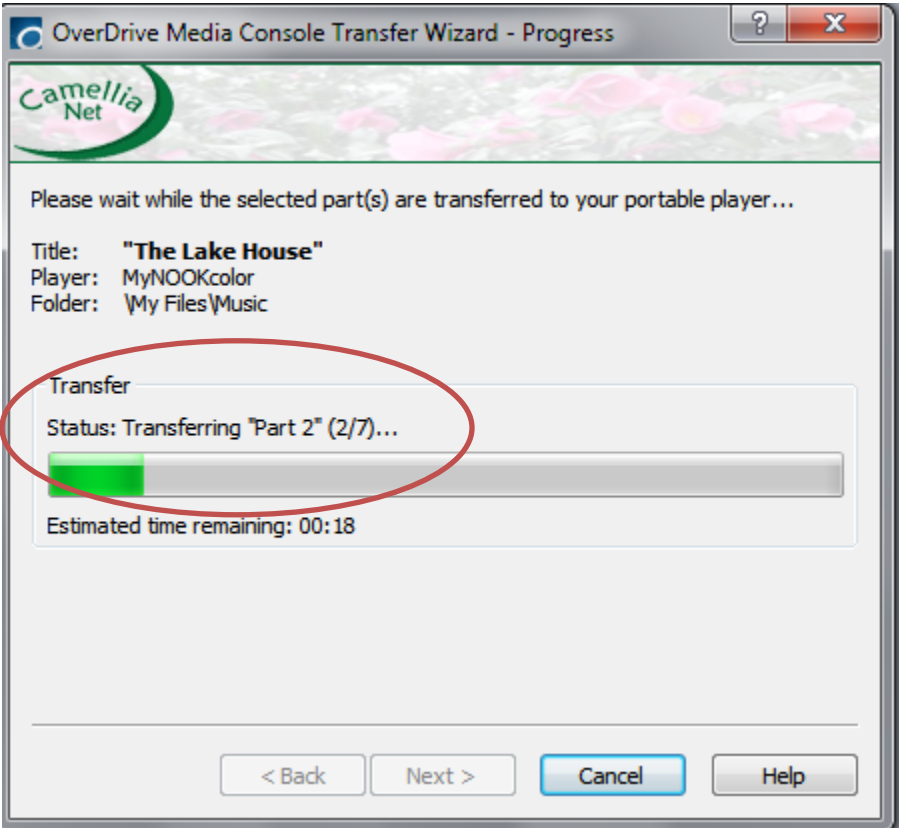

16. When it is finished, you will get a confirmation that the files have successfully transferred. Click 'Finish' and disconnect your device from your computer to enjoy your book.

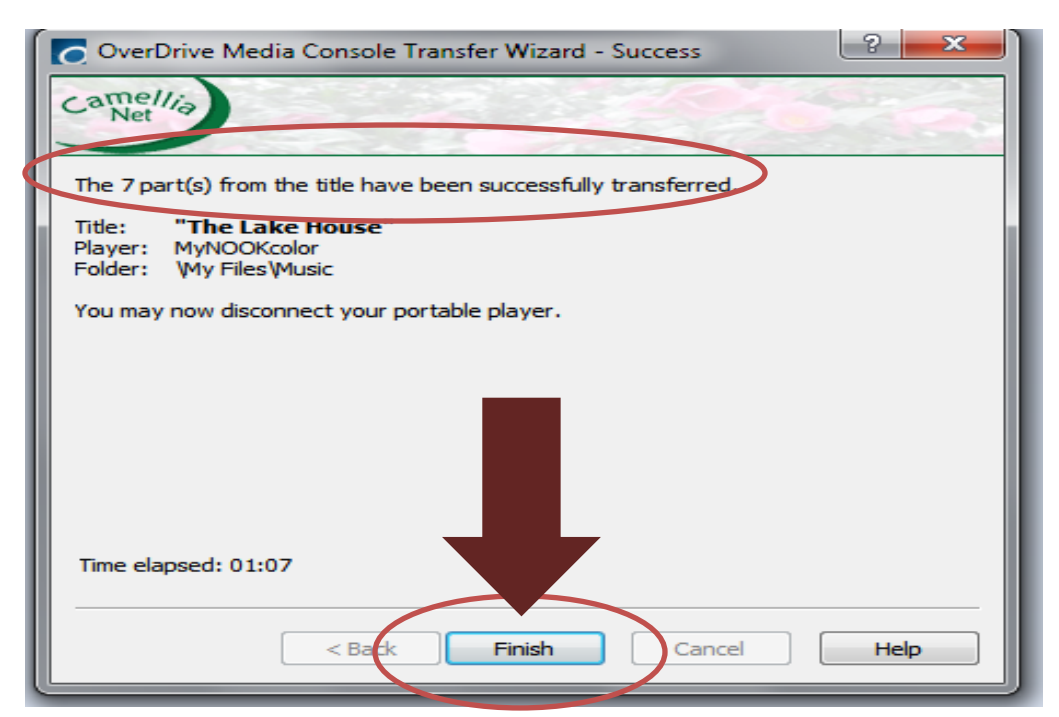